# BRUKERMANUAL – ENTREPRENØRPORTALEN

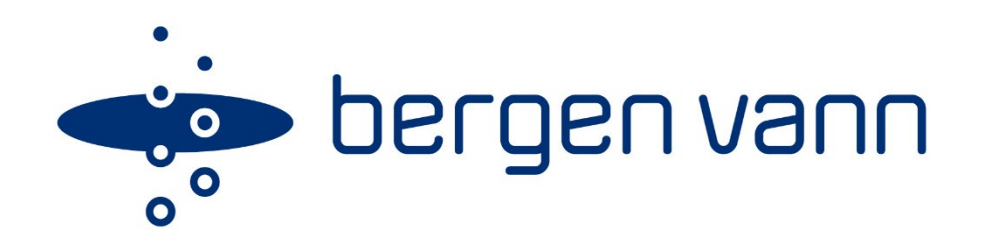

### <span id="page-0-0"></span>Bakgrunn

Bergen Vann har tatt i bruk Entreprenørportalen og Gemini Privat. Prosjektet ble utført i samarbeid mellom Volue som systemleverandør og Bergen Vann.

Bakgrunnen er et ønske om bedre samhandling mellom profesjonelle VA-foretak og Bergen Vann. Systemet legger opp til «én veg» inn til Bergen Vann for profesjonelle foretak som skal søke eller melde inn tiltak til Bergen Vann.

Kort oppsummert er systemet oppgavebasert, hvor foretaket og kommunen sitter på hver sin side av portalen. Profesjonelle foretak vil bruke Entreprenørportalen og Bergen Vann vil bruke Gemini Privat. Ved innsendelse av søknader eller rørleggermeldinger via Entreprenørportalen genererer systemet en oppgave i Gemini Privat. Når saksbehandler hos Bergen Vann har besvart det innkommende dokumentet, genererer systemet en tilhørende oppgave hos foretaket i Entreprenørportalen. Oppbygningen av systemet medfører også at dokumentasjon og korrespondanse i en sak som hovedregel skal gå via Entreprenørportalen, og erstatter dermed mye av dagens e-postleveranser av dokumentasjon i saker.

Denne brukermanualen er ment som en grunnleggende veileder for bruk av Entreprenørportalen. Vi presiserer at systemet i seg selv ikke endrer på dokumentasjonskravene i søknader til Bergen Vann. Imidlertid vil de ulike søknadsskjemaene ha ulike «flyter» basert på type søknad. Det gjøres derfor oppmerksom på at det vil bli stilt strengere krav om korrekt bruk av søknadsskjemaer som en del av søknadsprosessen til Bergen Vann, enn det som tidligere har vært praktisert. Bruk av e-poster skal i størst mulig grad erstattes av Entreprenørportalen, og da vil foretak bli bedt om å sende inn dokumentasjon på nytt via portalen dersom dette blir sendt per e-post.

Bergen Vann har som målsetning med denne overgangen å gjøre søknadsprosesser enda smidigere og skape enda bedre samhandling med bransjen.

# Innhold

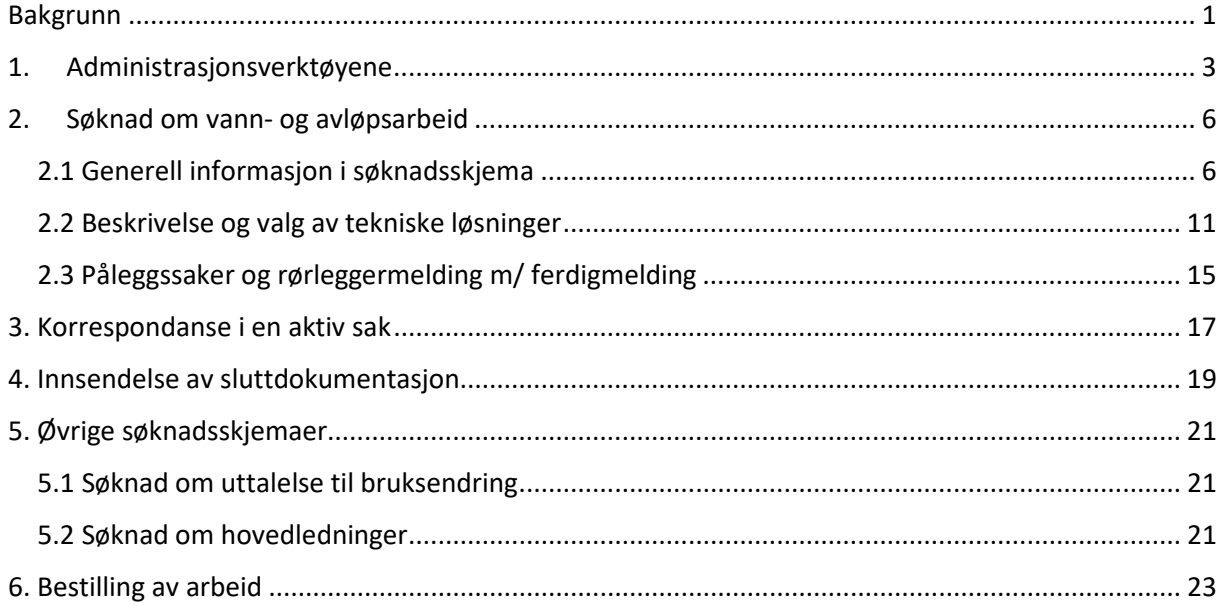

### <span id="page-2-0"></span>1. Administrasjonsverktøyene

Når foretaket logger seg inn i Entreprenørportalen vises 5 ulike verktøy (figur 1) for å navigere i portalen. Menyen til høyre viser tilgangene for administratoren i firmaet. Tilgangene endres etter hvilken brukerrolle du har i systemet.

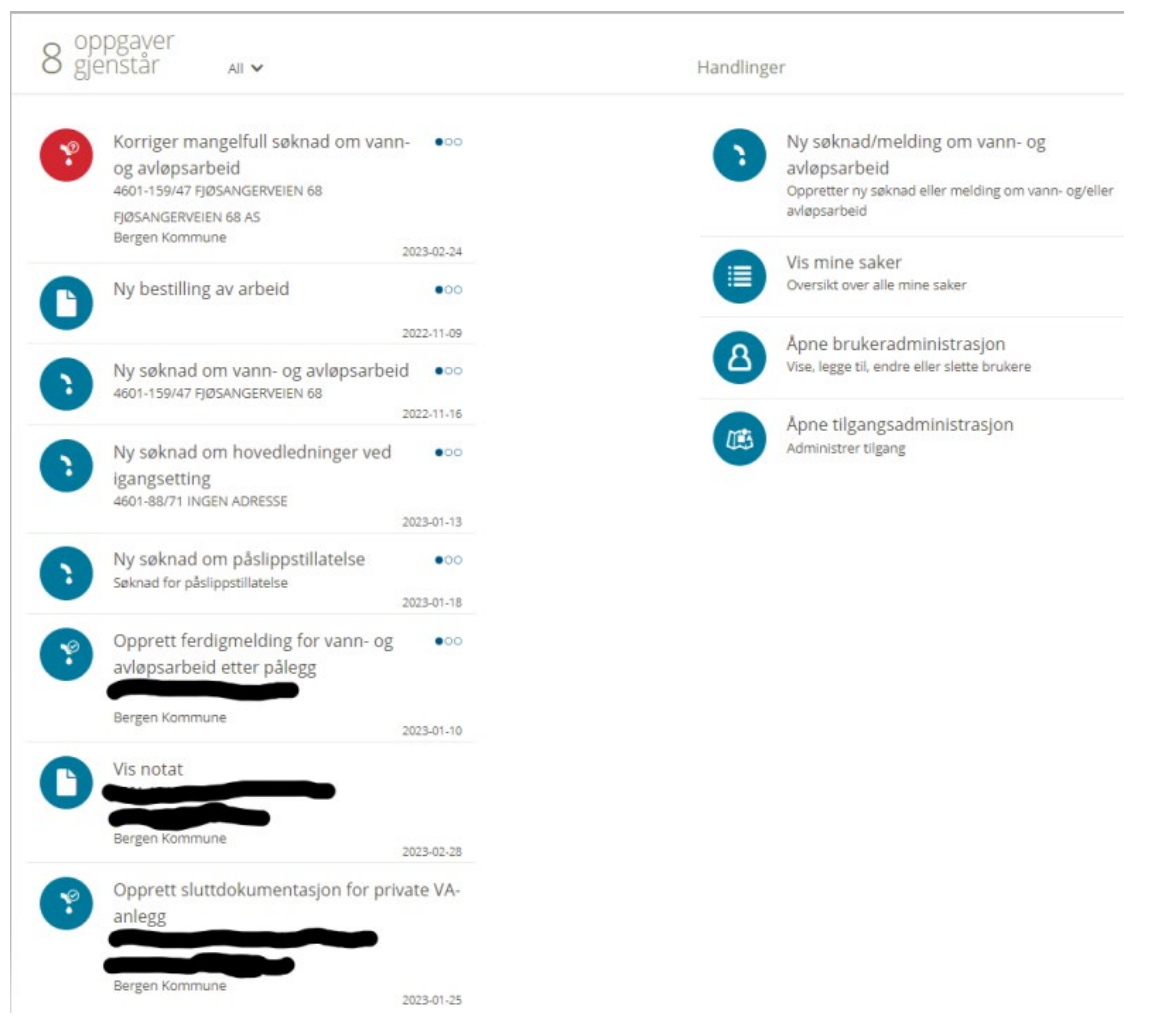

Figur 1: Startsiden ved innlogging i Entreprenørportalen. Hjemmelshavere i eksempelsakene er sladdet. I faktisk løsning vil *dette være tilgjengelig informasjon for foretaket.*

Til venstre vises de til enhver tid resterende oppgavene et foretak har. Dette kan for eksempel være korrigering av mangelfulle søknader eller opprettelse av sluttdokumentasjon for godkjente søknader. Legg merke til at korrespondanse fra Bergen Vann også vil dukke opp som en oppgave, eksempelvis «vis godkjent søknad om vann- og avløpsarbeid». Påbegynte, men ikke ferdig innsendte søknader, vil også vises på oppgavelisten.

Til høyre vises 4 ulike verktøy. Øverst (ny søknad/melding om vann- og avløpsarbeid) ligger søknadsverktøyet. Dette erstatter de digitale søknadsskjemaene som har vært benyttet frem til innføringen av Entreprenørportalen. Utfyllende informasjon om bruk av skjemaene finner du i kapittel 3.

Videre følger «vis mine saker» som er foretakets eget arkiv i Entreprenørportalen. Dette verktøyet vil vise oversikt over dine saker hos Bergen Vann (figur 2).

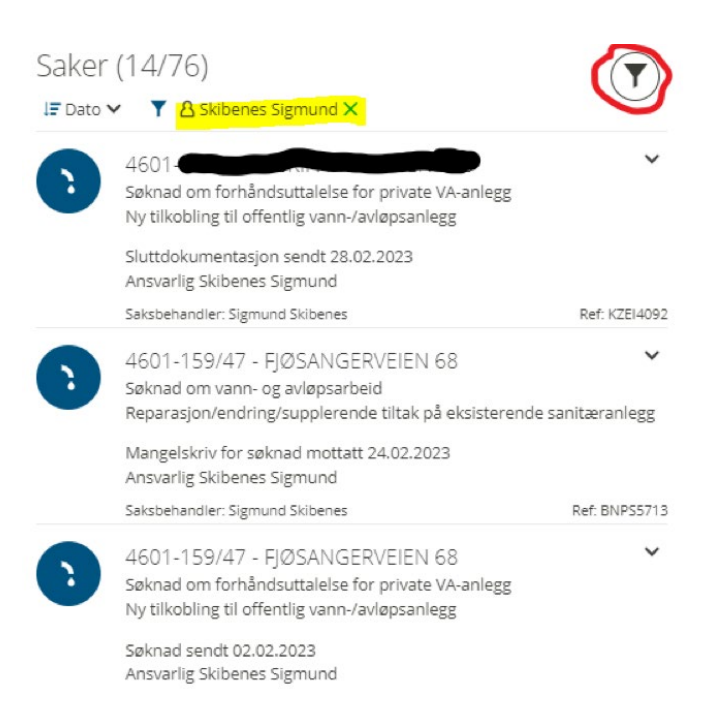

*Figur 2: Arkivfunksjonen i Entreprenørportalen.*

Knapp merket med rød ring (figur 2) gir utvidet søkemulighet i internt arkiv. En får da mulighet til å se på både aktive og avsluttede saker. Ved å klikke på pilen til høyre i saksfeltet får en utfyllende informasjon om saken (figur 3).

I tillegg til informasjonen nevnt i de forrige avsnittene vil utvidet visning av saken også gi deg en oversikt over dokumentene i saken med tilhørende filer.

Det blå ikonet øverst til venstre indikerer at saken er aktiv. Et tilsvarende, grått ikon indikerer at saken er avsluttet.

Vi gjør oppmerksom på at datamengden som er konvertert fra Bergen Vann sin database ved oppstartsdato, vil for saker som er avsluttet ikke ha

konverterte dokumenter (aktive saker vil vises tilsvarende som figur 3).

Den innloggede brukeren (markert med gult) vil være et pre-definert filter i arkivet. En vil i første visning kun se saker hvor en selv er saksansvarlig. Ved å krysse ut filteret vises samtlige saker hos ditt foretak.

Arkivets oversiktsvisning gir informasjon om eiendom/adresse, sakstype, siste aksjon (type og dato), saksansvarlig foretak og saksbehandler Bergen Vann (dersom fordelt hos Bergen Vann).

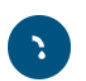

4601-159/47 - FIØSANGERVEIEN 68 Søknad om vann- og avløpsarbeid Reparasjon/endring/supplerende tiltak på eksisterende sanitæranlegg

Mangelskriv for søknad mottatt 24.02.2023 Ansvarlig Skibenes Sigmund

Saksbehandler: Sigmund Skibenes

n Nytt notat n Avslutt sak

Eiendom **FIØSANGERVEIEN 68** 4601-159/47

← Endre ansvarlig B Eier/tiltakshaver<br>FJØSANGERVEIEN 68 AS KANALVEIEN 11 5068 BERGEN NORGE

Ref: RNPS5713

Arbeid som skal utføres Type tiltak Reparasjon/endring/ supplerende tiltak på eksisterende sanitæranlegg Bygningstype Bolig Type arbeid

Vann, utvendig

# Historikk

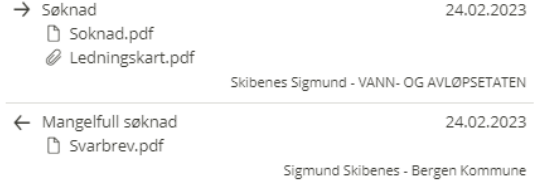

*Figur 3: Sakshistorikk.*

De to siste verktøyene man finner på startsiden er henholdsvis bruker- og tilgangsadministrasjon (figur 4, markert i blått og gult). Brukeradministrasjonen lar foretaket legge til, endre eller slette brukere som skal ha tilgang til foretakets Entreprenørportal. Tilgangsadministrasjonen styrer hvilke kommuner foretaket ønsker å ha tilgang til. Dersom du for eksempel allerede er registrert i Askøy kommune, kan du også søke om tilgang til Bergen kommune ved å benytte deg av tilgangsadministrasjonen. Foretakene får nå ett, universelt søknadsverktøy til alle kommunene som bruker Entreprenørportalen – én pålogging til alle.

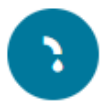

Ny søknad/melding om vann- og avløpsarbeid Oppretter ny søknad eller melding om vann- og/eller avløpsarbeid

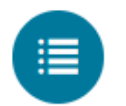

Vis mine saker Oversikt over alle mine saker

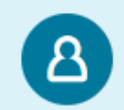

Åpne brukeradministrasjon Vise, legge til, endre eller slette brukere

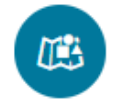

<mark>Åpne tilgangsadministrasjon</mark> Administrer tilgang

*Figur 4: Bruker- og tilgangsadministrasjon fra startsiden.*

### <span id="page-5-0"></span>2. Søknad om vann- og avløpsarbeid

Ved overgangen til Entreprenørportalen vil de digitale søknadsskjemaene fra Bergen Vann sine hjemmesider fases ut. Figur 5 viser oversikt over de nye skjemaene. Dette kapittelet vil ta for seg søknadsskjema for søknad om vann- og avløpsarbeid, med hovedfokus på søknadspliktige tiltak etter plan- og bygningsloven. Prinsippet er likevel det samme, og dette gjelder for øvrige søknadsskjemaer.

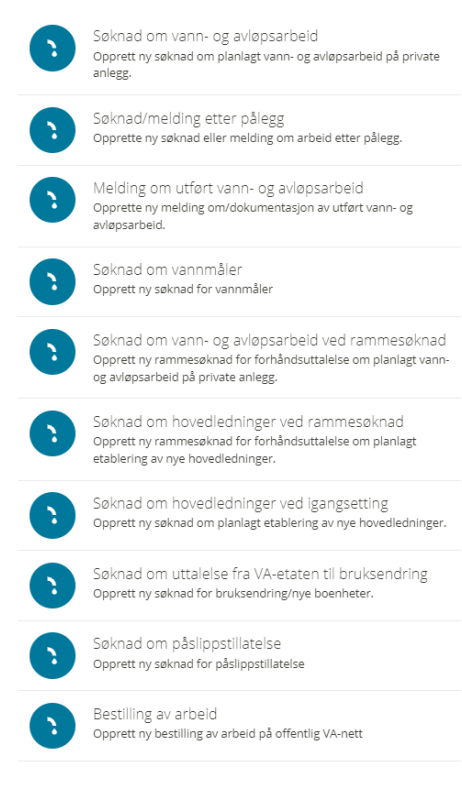

Det er særlig 4 endringer som er verdt å merke seg ved denne overgangen. For utfyllende informasjon, se egne underkapitler.

• Søknadspliktige tiltak etter plan- og bygningsloven og (søknad om forhåndsuttalelse) og sanitærreglementet (rørleggermeldinger) starter nå i samme søknadsskjema – søknad om vann- og avløpsarbeid.

• Søknader som deles i 2 trinn til plan- og bygningsetaten har tidligere vært ett saksnummer hos Bergen Vann. Dette blir nå 2 saker med 2 ulike saksnumre.

• Ved mindre tiltak som bruksendringer, vil det ikke lenger kunne sendes inn sluttdokumentasjon i saken. Dersom tiltaket medfører krav til sluttdokumentasjon som vannmåler eller påslippstillatelse for ikke-sanitært avløpsvann, må det

benyttes skjema for søknad om vann- og avløpsarbeid, og ikke søknad om uttalelse til

*Figur 5: Oversikt over søknadsskjemaer.*

bruksendring.

• Det er kun ett foretak som kan sende inn

dokumentasjon i saken. Dersom et prosjekterende foretak sender inn søknad, mens utførende sender inn sluttdokumentasjon må Bergen Vann informeres om dette slik at saken kan flyttes mellom ulike foretak.

I tillegg til de nevnte endringene vil også søknadsskjema for vannmåler og påslippstillatelse overføres til Entreprenørportalen. Det samme gjelder for bestilling av arbeid på offentlig VA-nett. Videre tilbyr løsningen en «snarveg» for å koble søknader/rørleggermeldinger opp mot en påleggssak.

### <span id="page-5-1"></span>2.1 Generell informasjon i søknadsskjema

Dette skjemaet er ved påbegynnelse av søknad delt inn i 6 hovedtrinn (figur 6). Vær oppmerksom på at søknadsskjemaet utvides med flere trinn underveis basert på hvilke valg man foretar i de ulike trinnene. Informasjonsfelt som skal fylles ut, samt dokumentasjonskrav, vil ikke gå igjennom

vesentlige endringer fra de gamle søknadsskjemaene. Det er i all hovedsak brukergrensesnittet som endres, i tillegg til kommunikasjonen med Bergen Vann. De ulike trinnene vil også inneholde en del obligatoriske felt som må fylles ut for å kunne gå videre i søknaden/trinnet.

I trinn 1 velges eiendommen søknaden gjelder. Dersom søknaden gjelder flere eiendommer, skal dette opplyses om i trinn 2. Søkefunksjonen inkluderer også et interaktivt kart man kan navigere i. Eiendommen som skrives inn i søkefeltet vil vises med en grønn prikk i kartet. Denne grønne prikken kan flyttes på ved å klikke med venstre museknapp. Dette vil være nyttig i tilfeller hvor grunneiendommen er stor, men det kun skal utføres tiltak som gjelder deler av eiendommen.

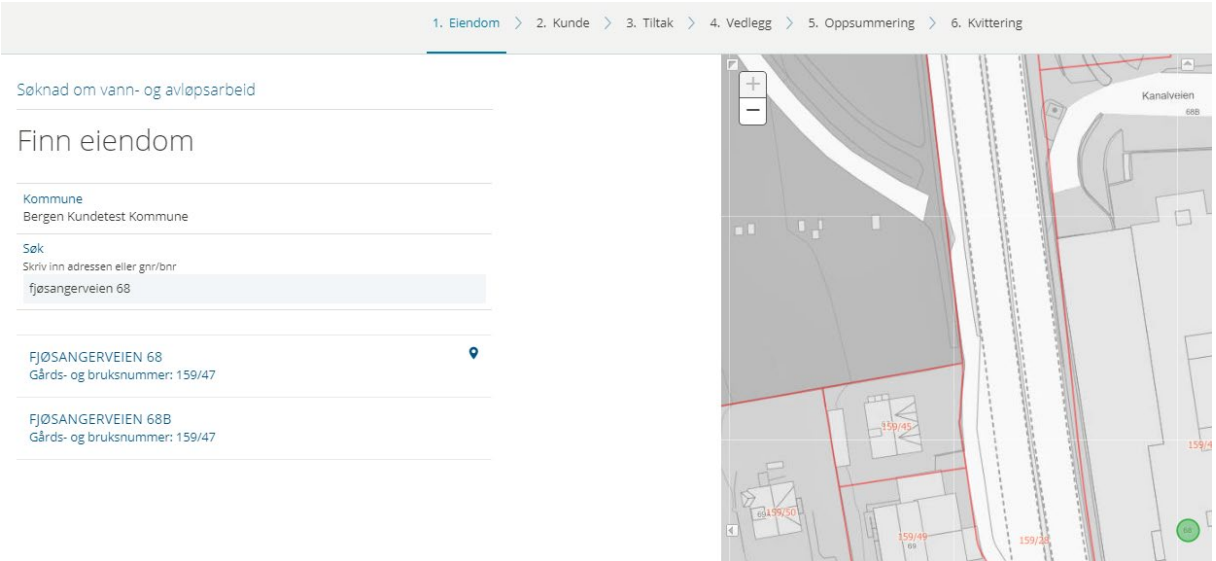

#### *Figur 6: Trinn 1 for søknad om vann- og avløpsarbeid.*

Trinn 2 i søknaden tar for seg eiendomsdetaljer (figur 7). I dette trinnet skal det opplyses om søknaden gjelder flere eiendommer, bygninger og tiltakshaver. Dersom søknaden gjelder flere eiendommer, må det velges «ja» på spørsmålet i skjemaet, og en får da muligheten igjen til å benytte seg av Entreprenørportalens interaktive kart (figur 8 og 9).

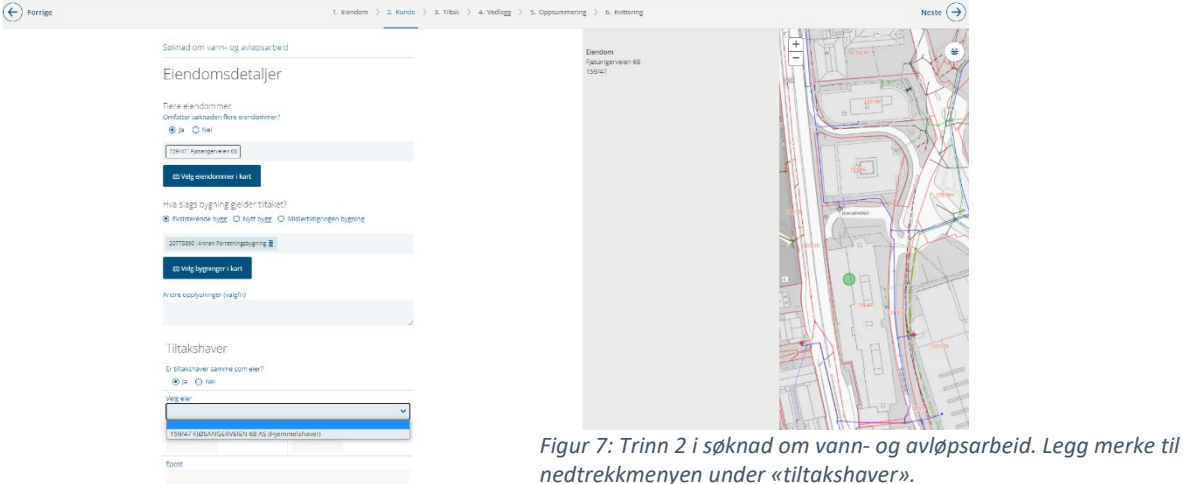

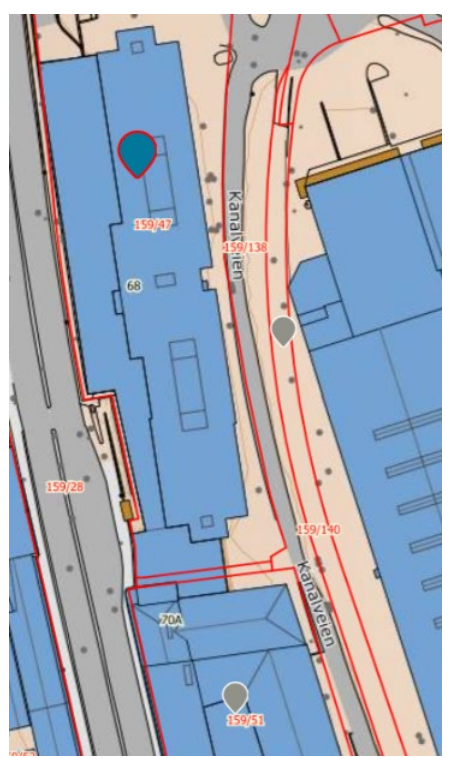

Søknadens hovedeiendom, som er valgt i trinn 1, vises med et blått kartsymbol. Omkringliggende eiendommer vises med et grått kartsymbol. Ved å klikke på det grå symbolet endres dette til blått, og dukker opp i listen til venstre (figur 9). Husk og utfør en kvalitetssjekk på at de valgte eiendommene stemmer overens med søknaden.

Dersom man velger feil eiendom kan dette enkelt endres på ved å klikke på bosspannet i listeutvalget, ved siden av adressefeltet.

*Figur 8: Kartutsnitt - valg av flere eiendommer.*

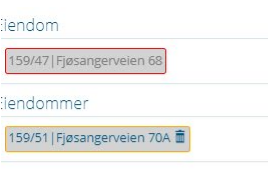

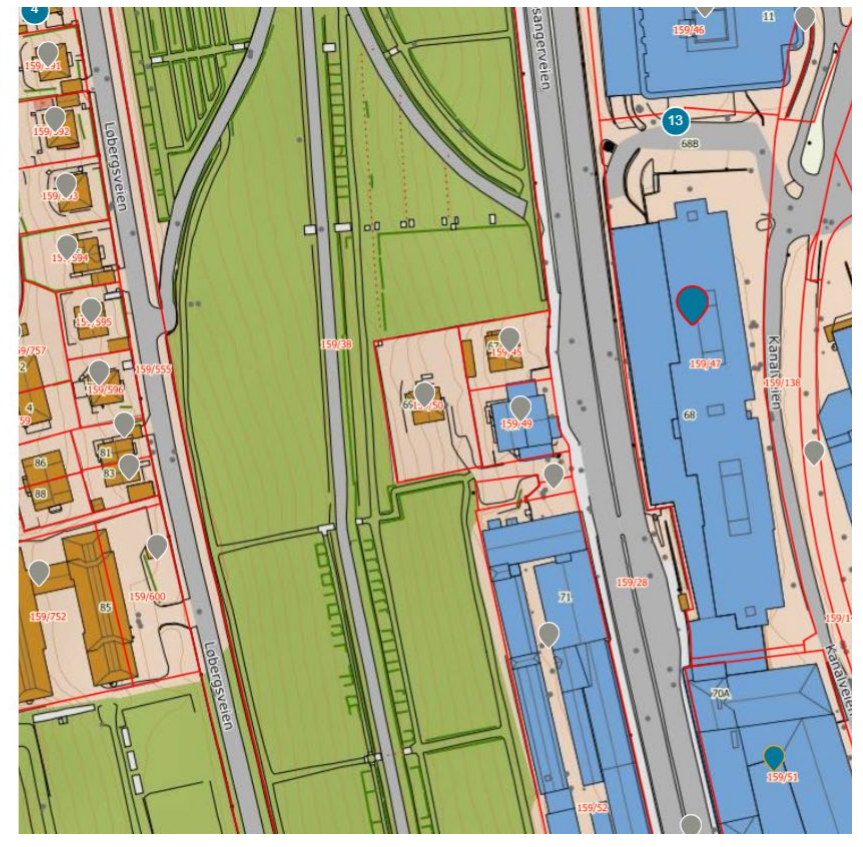

*Figur 9: Kartutsnitt - flere eiendommer er nå valgt.*

Tilsvarende som for valg av eiendommer, må det også gjøres et valg for bygninger. Dersom tiltaket gjelder eksisterende bygning, skal bygget velges i et interaktivt kart. Det er viktig at man velger korrekt bygg med tilhørende bygningsnummer i kartet (figur 10). Akkurat som for valg av

eiendommer, benyttet bygningskartet seg av blå og grå kartsymboler, i tillegg til bosspannet for fjerning av bygg dersom man har valgt feil.

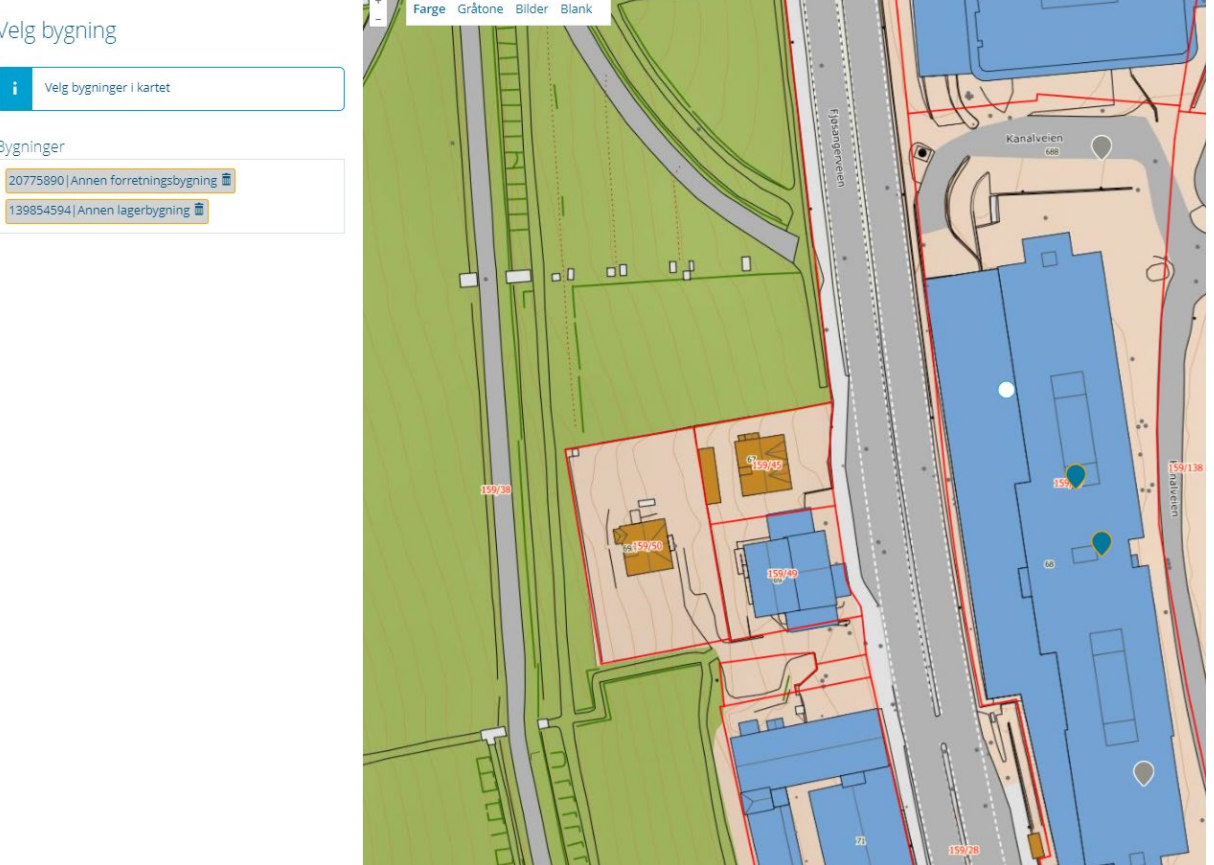

*Figur 8: Valg av bygninger i kartet.*

Som vist på figur 7 inneholder rubrikk for tiltakshaver en nedtrekksmeny som innhenter informasjon fra matrikkelen. Vi gjør likevel oppmerksom på at feil kan forekomme, og at søker må påse at informasjonen i søknaden er korrekt. Dersom tiltakshaver er en annen enn hjemmelshaver velger

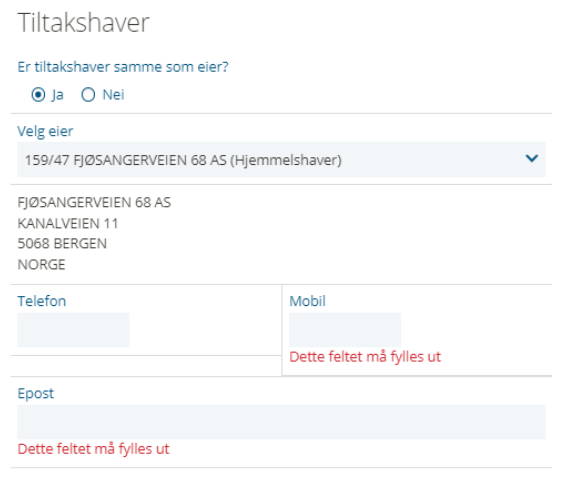

man «nei» på spørsmålet om tiltakshaver er samme som eier. I tillegg skal det fylles ut kontaktinformasjon om tiltakshaver. Figur 11 viser hvilken informasjon som er obligatorisk.

*Figur 9: Obligatoriske felter for kontaktinfo til tiltakshaver.*

I saker som gjelder nybygg, velges «nytt bygg», mens «midlertidig/ingen bygning» benyttes for eksempelvis brakkerigger eller ledningsanlegg som ikke er knyttet opp mot et bygg. Eksempler på slike installasjoner er overvannsanlegg eller slokkevannsuttak som betjener veger eller tuneller.

Når en har kommet til skjemaets trinn 3 (figur 12) skal søknaden opplyses med hvilket tiltak som skal utføres. Det er i dette trinnet at en får valget mellom å sende inn søknad om forhåndsuttalelse for private VA-anlegg eller rørleggermeldinger.

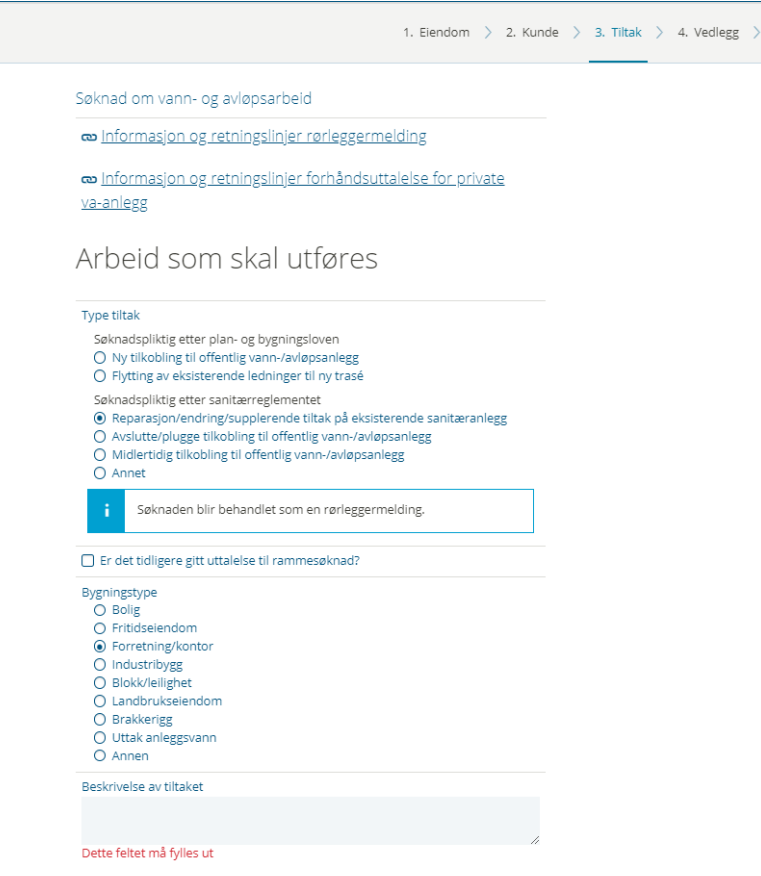

Det er her verdt å merke seg at dersom tiltaket ikke samsvarer med avkrysning, vil søknaden bli besvart med et mangelskriv.

Under «type tiltak» er det mulig å fylle inn saksnummer for rammesøknaden dersom aktuelt. Som nevnt innledningsvis vil søknad om uttalelse til rammesøknad og forhåndsuttalelse nå bli 2 saker med ulike saksnumre. Det anbefales likevel at saksnummer for eventuell rammesøknad fylles inn for å vise på en mer effektiv måte at sakene henger sammen.

*Figur 10: Trinn 3 i skjema for søknad om vann- og avløpsarbeid.*

Som figur 10 viser er en skriftlig beskrivelse av tiltaket obligatorisk.

I de følgende avsnittene gis det en veiledning for bruk av søknadsskjemaet for søknadspliktige tiltak etter plan- og bygningsloven. For enkelthets skyld er det kun vist en søknad som omhandler vann. Prinsippet er det samme for spillvann og overvann, samt for rørleggermeldinger.

Løsningen gir mulighet til å velge mellom tiltak som er utvendige, innvendige eller begge deler. Dersom en søknad eksempelvis gjelder sprinkleranlegg og oppdimensjonering av eksisterende stikkledning skal det velges «utvendig og innvendig» (figur 13).

Ved valg av type arbeid stiller løsningen kontrollspørsmål om tilknytningen skal foretas via privat ledningsnett. Dersom dette er tilfellet, skal det lastes opp tinglyst(e) erklæring(er) tilsvarende dokumentasjonskravene før overgangen til Entreprenørportalen. Manglende dokumentasjon resulterer i at søknaden vurderes som mangelfull.

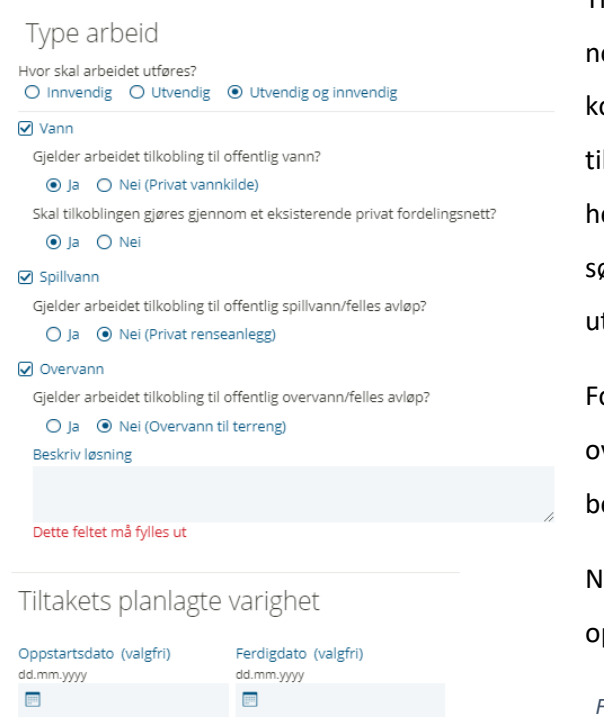

Tiltak som omfatter spillvannsledninger, vil i noen tilfeller være plassert i områder uten kommunalt avløpsnett. I disse tilfellene krever tiltaket utslippstillatelse fra Bergen Vann. Det er hensiktsmessig å benytte seg av vedleggstrinnet i søknadsskjemaet for opplastning av kopi av en utslippstillatelse.

For tiltak som utløser krav om plan for overvannshåndtering, anbefales det også å benytte seg av dette vedleggstrinnet.

Nederst i trinn 3 er det en valgfri rubrikk for opplysninger om tiltakets planlagte varighet.

*Figur 11: Valg av type arbeid..*

#### <span id="page-10-0"></span>2.2 Beskrivelse og valg av tekniske løsninger

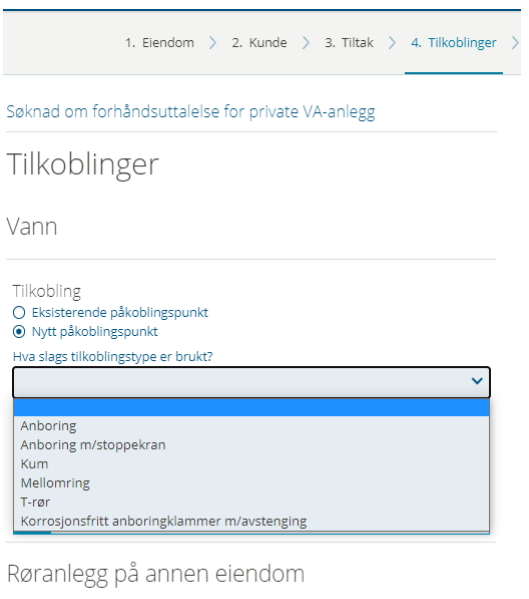

Ligger røranlegg over annen eiendom?  $O$  Ja  $\odot$  Nei

*Figur 14: Tilkoblinger i søknadsskjema for vann- og avløpsarbeid. Legg merke til at tittelfeltet nå er endret til søknad om forhåndsuttalelse for private VA-anlegg.*

Når trinn 3 – tiltak er ferdig utfylt skal søknaden opplyses med informasjon om planlagte tilkoblinger (figur 14). Uavhengig av om man skal benytte seg av eksisterende påkoblingspunkt eller skal etablere et nytt, må dette velges i det interaktive kartet (figur 15). I tillegg er det en nedtrekksmeny med alternativer for ulike tilknytningsmetoder.

Før en kan gå videre med søknaden, skal det avklares om nytt ledningsanlegg skal gå over annen eiendom (annet gård- og bruksnummer). Tilsvarende som for trinn 3 – tiltak skal det lastes opp en tinglyst erklæring.

Figur 15 viser valg av ledning for tilkobling. Ved å klikke på ledningen som skal tilkobles blir denne fremhevet i kartløsningen. Til venstre, merket med gult, får man opp ledningens SID-nummer.

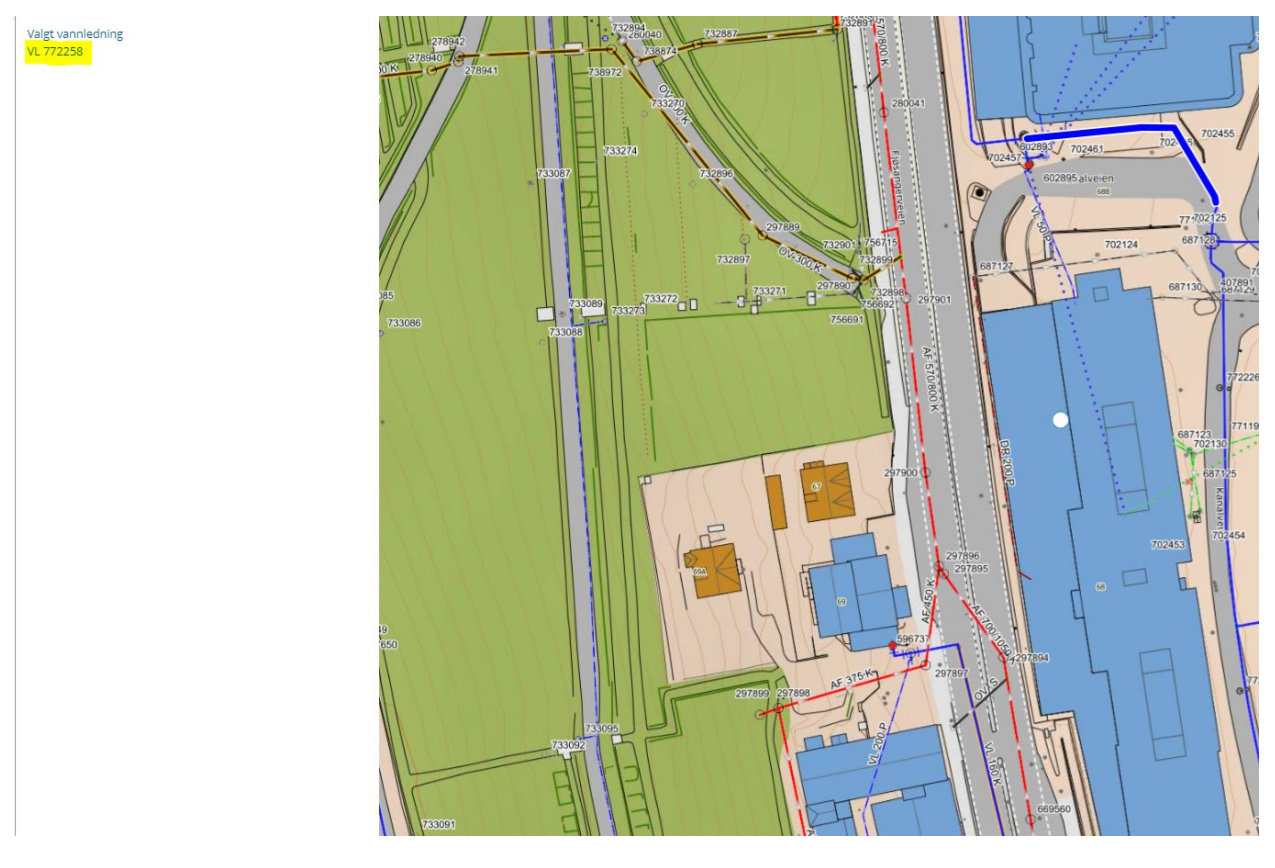

*Figur 15: Interaktivt VA-kart. Viser valgt ledning med SID-nummer tilhørende ledningen.*

I dette eksempelet er det valgt å utforme tiltaket med både utvendig og innvendig anlegg. Det neste tar derfor for seg innvendig anlegg med fokus på sprinkleranlegg.

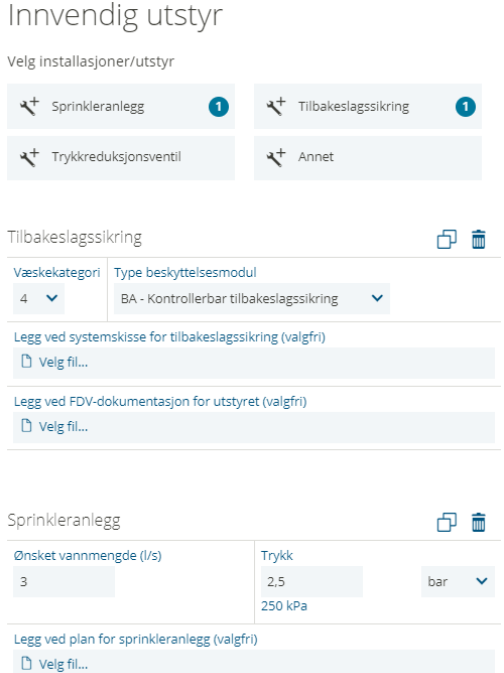

De ulike modulene har egne valg som må fylles ut. I dette tilfellet (figur 16) er søknaden opplyst med valg av tilbakeslagssikringsventil, samt vannmengde og nødvendig resttrykk for anlegget.

Dersom man velger feil modul, kan denne fjernes ved å trykke på bosspannet oppe til høyre.

*Figur 16: Innvendig utstyr*

Neste trinn i søknaden er inntegning/opplastning av tiltakets situasjonsplan med hensyn på VA (figur 17). For større anlegg anbefales det at en velger å laste opp en ferdig utarbeidet tegning.

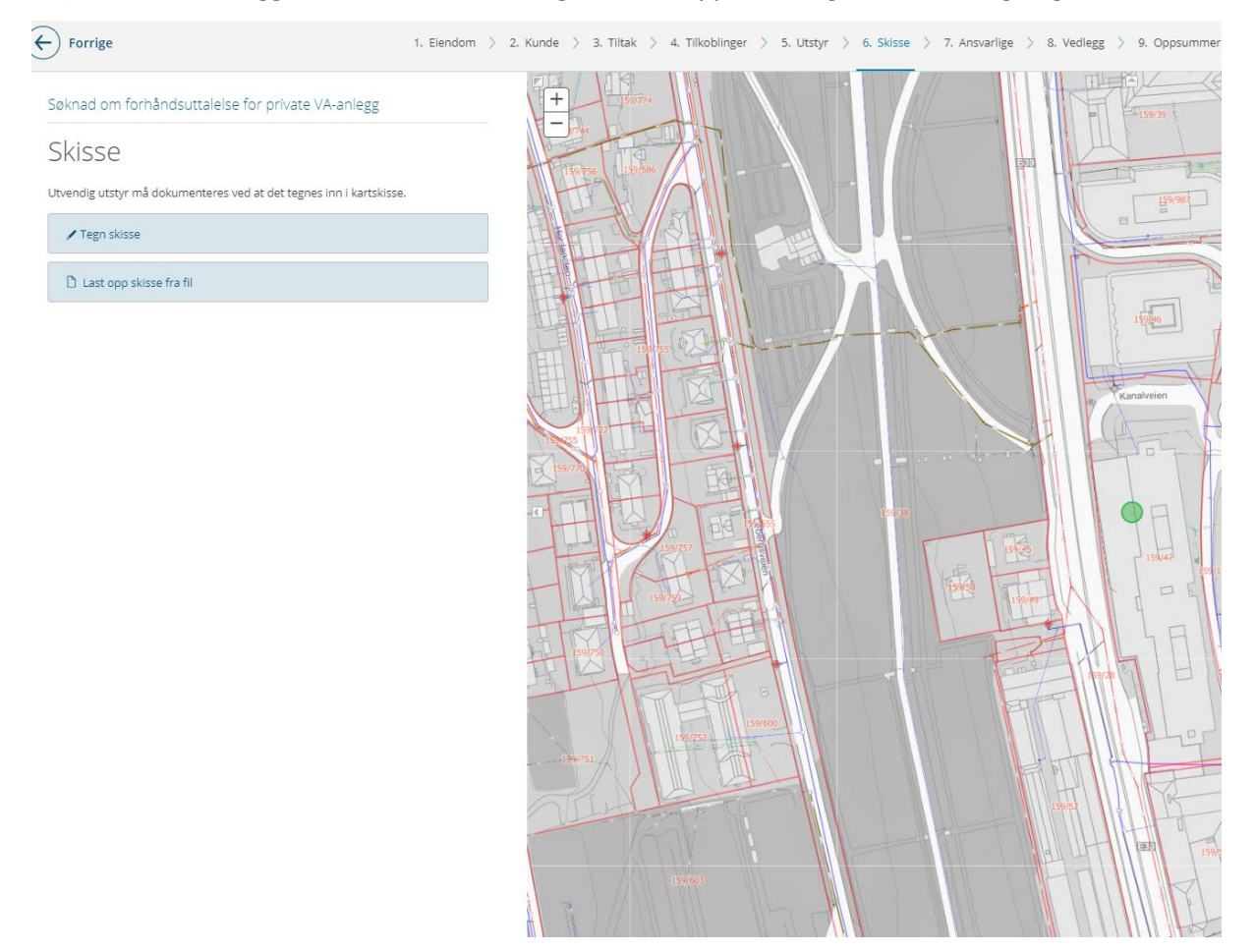

#### *Figur 17: Valgmuligheter for skisse.*

Ved bruk av løsningens skisseløsning skal en igjen benytte seg av det interaktive kartet. Søker vil da kunne tegne inn en skisse direkte på det digitale ledningskartet.

Ulike ledningstyper er sortert under «ledninger», mens objekter som kum og oljeutskiller er sortert under «punkt». Stoppekran er sortert under «ledningsutstyr». Pluggepunkt, som skal markeres på skissen, finner en under «annet».

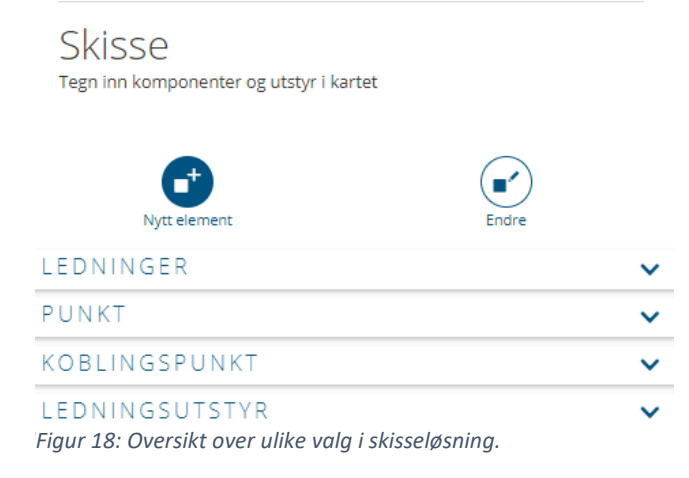

Ledninger inntegnes ved å velge startpunkt, før man «drar» ledningen til endepunkt. Objekter inntegnes ved å klikke på ønsket plassering. I tillegg krever løsningen at opplysninger om utstyret, eksempelvis material og dimensjon, fylles inn i eget felt (figur 19).

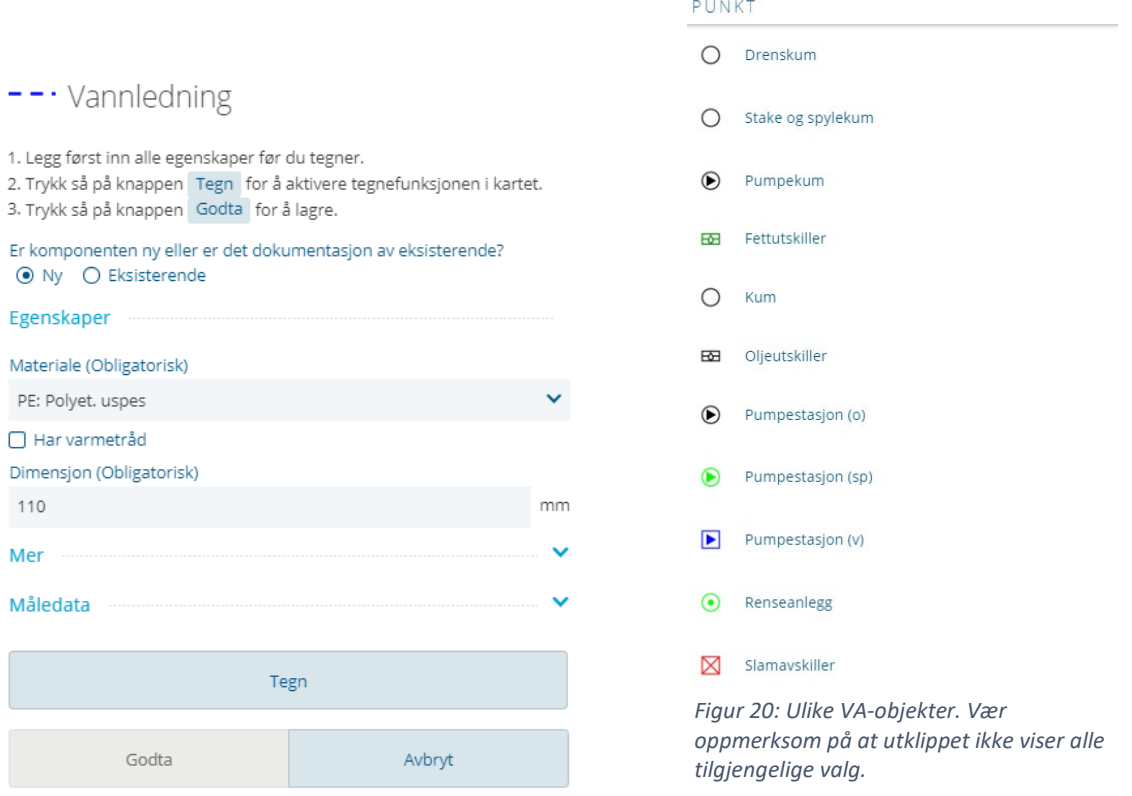

*Figur 19: Utfylling av informasjon om ledning som skal legges.*

Når skissen er ferdig utarbeidet, eller en har lastet

opp situasjonsplanen, skal søknaden opplyses med

kontaktinfo til foretak som er involvert i saken (figur 21).Til høyre vil man også få tilgang til en kort

oppsummering av søknaden så langt.

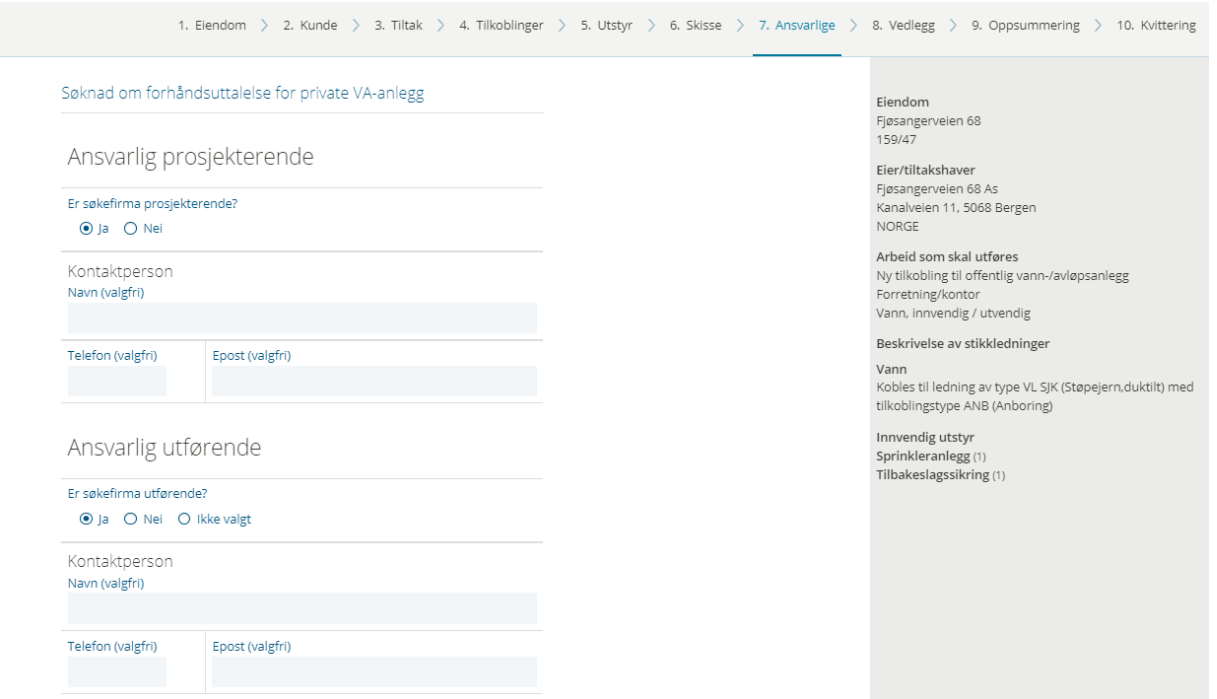

*Figur 21: Opplysninger om involverte foretak.*

Som nevnt tidligere i kapittelet er det et eget trinn for opplastning av ulike vedlegg. Hvilken type dokumentasjon som skal lastes opp her avhenger av tiltaket (figur 22).

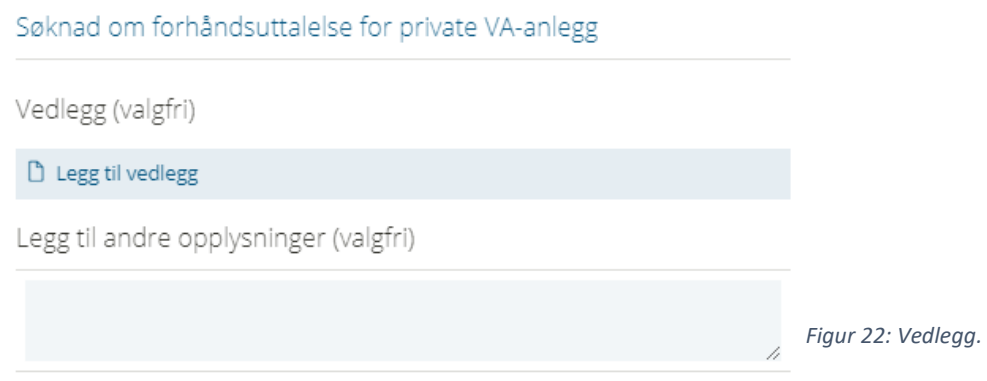

Avslutningsvis vil det også vises en oppsummering av søknaden før man sender den inn. I likhet med de gamle søknadsskjemaene vil det genereres en kvittering med et referansenummer. Dette er gjenfinnbart i foretakets eget arkiv.

### <span id="page-14-0"></span>2.3 Påleggssaker og rørleggermelding m/ ferdigmelding

Denne brukermanualen har hovedfokus på «søknad om forhåndsuttalelse for private VA-anlegg». De andre søknadsskjemaene vil ha en tilsvarende oppbygning, og funksjonaliteten vil i stor grad være lik.

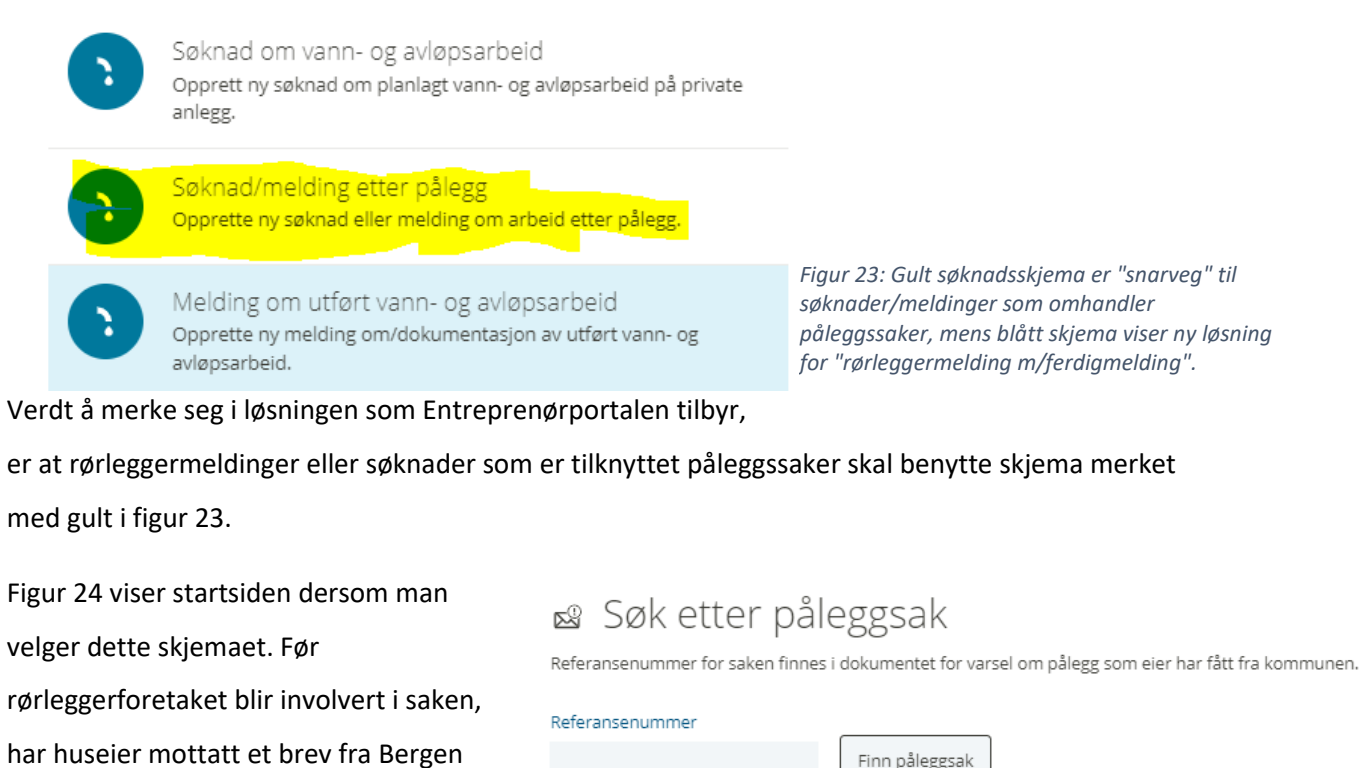

Vann hvor det opplyses om type

Finn påleggsak

*Figur 24: Referansenummer for påleggssaker.*

utbedring som må utføres. Brevet inneholder et referansenummer som skal benyttes for søknader og rørleggermeldinger for utbedring etter pålegg. Denne løsningen gjør at en søknad/melding kobles dirkete opp mot den aktuelle påleggssaken. Vær oppmerksom på at et referansenummer kun kan brukes én gang. Flyten i søknadsskjemaet man blir sendt videre til er lik som for «søknad om vann- og avløpsarbeid».

Skjemaet «melding om utført vann- og avløpsarbeid» erstatter det gamle skjemaet for rørleggermelding m/ferdigmelding (figur 23). Funksjonaliteten i skjemaet er likt som for søknad om vann- og avløpsarbeid.

Når Bergen Vann har besvart en søknad, vil det dukke opp en oppgave i foretakets oppgaveliste. Dersom søknaden er vurdert som mangelfull, vil foretakets oppgave i Entreprenørportalen vises med oppgavetittel «korriger mangelfull søknad». Godkjente søknader vil først dukke opp med en oppgave om at et brev skal leses.

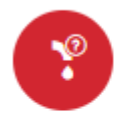

Korriger mangelfull søknad om vann- $\bullet$ og avløpsarbeid 4601-159/47 FJØSANGERVEIEN 68 FJØSANGERVEIEN 68 AS Bergen Kommune 2023-02-24

For å kvittere ut en oppgave, trykker man direkte på oppgaven i Entreprenørportalens oppgaveliste. En vil da bli sendt direkte til det aktuelle skjemaet som skal fylles ut. For korrigering av

#### *Figur 25: Korriger mangelfull søknad.*

mangelfulle søknader, vil skjemaet være det samme som for førstegangs innsendelse av en søknad/rørleggermelding. 

En godkjent søknad om forhåndsuttalelse for private VA-anlegg vil dukke opp med oppgavetittel «vis forhåndsuttalelse for private VA-anlegg». Når brevet er lest, vil det automatisk genereres en ny oppgave – «opprett sluttdokumentasjon for private VA-anlegg». For innsendelse av sluttdokumentasjon/ferdigmeldinger, se kapittel 4.

### <span id="page-16-0"></span>3. Korrespondanse i en aktiv sak

Bergen Vann sine saker vil ofte utløse et behov for korrespondanse underveis. Noen ganger vil det være behov for å sende inn reviderte planer (etter allerede godkjent søknad), eller det kan være snakk om avklaringer man ønsker med saksbehandler før innsendelse av sluttdokumentasjon eller ferdigmelding. Tidligere har dette vært gjort på e-post, men all korrespondanse av betydning for saksbehandlingen skal som hovedregel ivaretas av Entreprenørportalen. Dette må ikke forveksles med at e-postkorrespondanser med Bergen Vann sine saksbehandlere skal fases ut.

I noen tilfeller vil e-post være det eneste verktøyet for å sende inn dokumentasjon i en sak. Dette gjelder særlig tilfeller hvor informasjonen skal unntas offentligheten. Typiske eksempler på dette er innsendelse av konkurransesensitiv informasjon som priser knyttet opp mot en påleggssak.

Ettersom Entreprenørportalen er «oppgave-basert» vil henvendelser som er sendt inn via løsningen, dukke opp i saksbehandlerens oppgaveliste. Saksbehandlers tilgjengelighet og responstid vil dermed ikke endres, som følge av at korrespondanse i aktive saker som hovedregel skal flyttes fra e-post til Entreprenørportalen. I tillegg sikrer dette at foretaket enkelt kan finne igjen dokumentasjonen som er innsendt og mottatt i en sak.

En stor forandring ved overgangen til Entreprenørportalen, er at kun ett foretak kan være inne i «flyten» mellom foretak og Bergen Vann. Normalt er flere foretak involvert i en sak hos Bergen Vann, og foretakene må derfor gjøre noen mindre tilpasninger til den nye løsningen. Eksempelvis kan man bli enige om at et av foretakene i en aktuell sak tar ansvar for all korrespondanse i saken. Et annet eksempel kan være at det prosjekterende firmaet sender inn søknaden, mens det utførende firmaet overtar saken ved godkjent søknad.

For å endre foretak i en sak må en ta kontakt med Bergen Vann via løsningen. Det nye foretaket vil da overta saksansvaret og tilgangen til saksdokumentene. Det er viktig at denne beskjeden kommer i god tid, og at den kommer inn via Entreprenørportalen. Saksdokumentene skal vise til at Foretak A har bedt om at Foretak B skal overta saksansvaret opp mot Bergen Vann.

#### Saker (15/77) LE Dato V | Y A Skibenes Sigmund X 4601-159/47 - FIØSANGERVEIEN 68 Søknad om forhåndsuttalelse for private VA-anlegg Ny tilkobling til offentlig vann-/avløpsanlegg Søknad sendt 04.03.2023 Ansvarlig Skibenes Sigmund Saksbehandler: Yvonne Hetlevik **D** Nytt notat D Avslutt sak ←J Endre ansvarlig **A** Eiendom B Eier/tiltakshaver FJØSANGERVEIEN 68 FJØSANGERVEIEN 68 AS 4601-159/47 KANALVEIEN 11 5068 BERGEN NORGE Arbeid som skal utføres Type tiltak Ny tilkobling til offentlig vann-/avløpsanlegg Bygningstype Forretning/kontor Type arbeid

#### Historikk

Notat Tittel

> $H1$  $H<sub>2</sub>$

Hei

 $\rightarrow$  Saknad □ Soknad.pdf

● Ledningskart.pdf

Ønsker å endre ansvarlig foretak i saken

 $H3$  $H4$  Skibenes Sigmund - VANN- OG AVLØPSETATEN

 $\equiv$ 

這

 $\frac{C}{\sqrt{2}}$ 

Ref: WYZK6921

04.03.2023

這  $\overline{\equiv}$ 

 $\equiv$ 

*Figur 26: Innsendelse av korrespondanse i en sak.*

Vann, innvendig/utvendig

#### endre saksansvarlig internt hos foretaket.

 $H<sub>5</sub>$ 

 $\overline{B}$ 

Ber om at ansvarlig foretak i saken endres fra Foretak A til Foretak B.

 $\overline{I}$ 

 $\overline{U}$ 

Det til enhver tid ansvarlige foretaket i en sak, vil ha tilgang til all korrespondanse og dokumentasjon i en sak (som ikke er unntatt offentlighet), hvor saksdokumentet enten er innsendt fra eller utsendt til foretaket som adressat. Foretak B vil dermed ha tilgang til søknadsdokumentene som er innsendt av Foretak A.

Korrespondanse i en sak, som nevnt i dette kapittelet, utføres ved å gå til foretakets eget arkiv fra startsiden – «vis mine saker». Knapp markert med gult (figur 26) viser funksjonen «nytt notat». Det er denne knappen som starter korrespondansen med Bergen Vann i den aktuelle saken. Dersom saken er tildelt en saksbehandler hos Bergen Vann vil dette også være synliggjort i foretakets arkiv. Knappen «endre ansvarlig» brukes for å

> Notatet som åpnes kan tilpasses med tittel, fritekst og eventuelle vedlegg. Husk god bruk av titler som er informative om hva korrespondansen gjelder.

Når notatet er innsendt til Bergen Vann, dukker dette direkte opp i oppgavelisten til saksbehandleren, og besvares i løsningen. En

Vedlegg (valgfri) *Figur 27: Generering av korrespondanse i sak.*

tilsvarende oppgave vil derfor dukke opp i Entreprenørportalen hos foretaket, med oppgavetittel «vis notat».

### <span id="page-18-0"></span>4. Innsendelse av sluttdokumentasjon

Når søknadene er godkjent (og forhåndsuttalelsen fra Bergen Vann er lest), vil det foretakets oppgaveliste oppdateres med en ny oppgave – opprett sluttdokumentasjon for private VA-anlegg (figur 28).

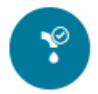

Opprett sluttdokumentasjon for private VAanlegg 4601-159/47 FJØSANGERVEIEN 68 FJØSANGERVEIEN 68 AS Bergen Kommune 2023-03-05 Ved å trykke på oppgaven, sendes man direkte til skjema for innsendelse av sluttdokumentasjon.

*Figur 28: Opprett sluttdokumentasjon..*

Til høyre for skjemaet (i nettleseren) finner man en oversikt over historikken i saken, med tilgang til saksdokumentene.

1. Søknad > 2. Skisse > 3. Skisse

### Sluttdokumentasjon for private VA-anlegg

Søknad Din søknad ble godkjent 04.03.2023

Godkjenningsdokumenter

□ Svarbrev.pdf

Er prosjektet endret i forhold til det som ble vurdert i opprinnelig godkjent søknad? O Ja O Nei

*Figur 29: Trinn 1 i skjema for sluttdokumentasjon.*

Vær oppmerksom på at spørsmålet (figur 29) om endringer i forhold til godkjent søknad, kun gjelder mindre endringer. Vesentlige endringer skal innsendes som reviderte planer til Bergen Vann, via notatfunksjonen som vist i kapittel 3.

I trinn 2 – skisse, er funksjonaliteten lik som for søknader. Som for søknader, anbefales det å laste opp ferdige tegninger for større anlegg. Trinn 3 – vedlegg, er også likt som for søknader. Her skal andre dokumentasjonskrav som lengdeprofiler eller påslippstillatelser for ikke-sanitært avløpsvann lastes opp. Kommentarfeltet kan brukes for å skrive inn byggesaksnummeret for søknadspliktige tiltak etter plan- og bygningsloven.

I trinn 4 – ferdigstilling (figur 30) skal det opplyses om ferdigstillingsdato for tiltaket. Dersom en har utført både vann- og avløpsarbeid vil det være 2 rubrikker for henholdsvis ferdigstilling av vann- og avløpsledningen.

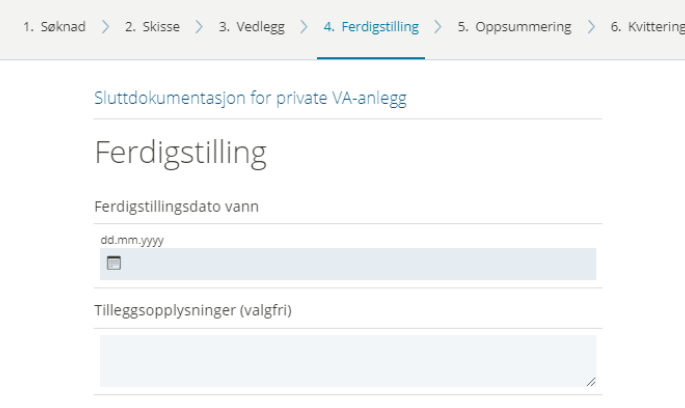

*Figur 30: Ferdigstillingsdato for anlegget.*

I likhet med søknadsskjemaene vil det også for sluttdokumentasjoner gis en oppsummering av skjemaet før man sender det inn.

Når Bergen Vann har behandlet sluttdokumentasjonen vil det dukke opp en oppgave i oppgavelisten. Ved godkjent sluttdokumentasjon, avsluttes saken i Entreprenørportalen når brevet

er lest. For å finne igjen brevet må man da benytte seg av arkivfunksjonen som løsningen tilbyr.

## <span id="page-20-0"></span>5. Øvrige søknadsskjemaer

Som nevnt innledningsvis er denne brukermanualen utarbeidet med hovedfokus på søknad om forhåndsuttalelse for private VA-anlegg. I dette kapittelet gis kun en kort innføring i bruken av de øvrige skjemaene da funksjonaliteten er lik. Søknadsskjema for påleggssaker og rørleggermelding m/ ferdigmelding er omtalt i kapittel 2.3. Bestillingsskjema vil omtales i kapittel 6.

### <span id="page-20-1"></span>5.1 Søknad om uttalelse til bruksendring

Dette søknadsskjemaet skal kun benyttes for mindre tiltak som ikke krever VA-arbeid. Skjemaet erstatter det tidligere skjemaet for bruksendringer og endring av antall boenheter. For mindre tiltak som krever sluttdokumentasjon må derfor søknadsskjema for vann- og avløpsarbeid benyttes. Eksempler på denne type saker er bruksendringer som krever fettutskiller eller vannmåler.

Tiltak hvor antall boenheter skal endres slik at også det utvendige VA-anlegget må oppgraderes, må også sendes inn via søknadsskjema for vann- og avløpsarbeid.

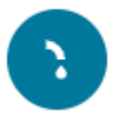

Søknad om uttalelse fra VA-etaten til bruksendring Opprett ny søknad for bruksendring/nye boenheter.

*Figur 31: Søknadsskjema for bruksendring og boenheter.*

### <span id="page-20-2"></span>5.2 Søknad om hovedledninger

I likhet med søknad om forhåndsuttalelse for private VA-ledninger med behov for uttalelse til rammesøknad, vil også søknader om hovedledninger deles opp i 2 ulike saker for rammesøknad og ved igangsettingstillatelse.

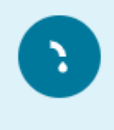

Søknad om hovedledninger ved rammesøknad Opprett ny rammesøknad for forhåndsuttalelse om planlagt etablering av nye hovedledninger.

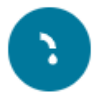

Søknad om hovedledninger ved igangsetting Opprett ny søknad om planlagt etablering av nye hovedledninger.

*Figur 32: Søknadsskjema for hovedledninger..*

Det vil også for disse sakene være en stor fordel å opplyse om eventuelt saksnummer for rammesøknaden for å oppnå en mer effektiv saksbehandling.

For søknadsskjema om hovedledninger ved igangsetting, vil det være en del obligatoriske vedleggstyper som skal lastes opp. Merk også at det ikke vil være mulig å tegne i det interaktive kartet med hensyn på situasjonsplanen. Kort oppsummert vil ikke disse sakstypene føre til vesentlige endringer sammenlignet med de gamle søknadsskjemaene.

For saker om hovedledninger er det imidlertid viktig at man tilvender seg bruken av «nytt notat» funksjonen som er vist i kapittel 3. Disse sakene krever ofte mye dialog og innsendelse av dokumentasjon underveis, som for eksempel bildedokumentasjon. Tidligere har dette gått via e-post, men det vil ved overgangen til Entreprenørportalen stilles krav om at all dokumentasjonen sendes inn via Entreprenørportalen. God bruk av titler, som nevnt i kapittel 3, vil være viktig her. Titler som «bildedokumentasjon fra VK1 til VK3» eller «informasjon om oppstartsdato» er eksempler på informative titler, som også vil være viktig når informasjon skal gjenfinnes i ettertid.

Innsendelse av sluttdokumentasjon eller korrigering av mangelfulle saker vil også for saker om hovedledninger dukke opp som egne oppgaver i foretakets oppgaveliste.

### <span id="page-22-0"></span>6. Bestilling av arbeid

Alle bestillinger som sendes inn til Bergen Vann ha bakgrunn i en pågående sak. Når en bestilling sendes inn til Bergen Vann må det derfor opplyses om hvilket saksnummer bestillingen gjelder. Dette vil komme opp som en egen liste når man åpner skjemaet.

I likhet de de gamle søknadsskjemaene og skjema for sluttdokumentasjon, vil overgangen til Entreprenørportalen medføre et nytt skjema. Skjemaet vil være tilgjengelig sammen med de andre søknadsskjemaene (se figur 33).

Akutte bestillinger vil fortsatt kunne meldes direkte inn til Vaktsentralen, før man i ettertid sender inn rørleggermelding/søknad med påfølgende bestilling.

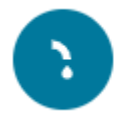

Bestilling av arbeid Opprett ny bestilling av arbeid på offentlig VA-nett

*Figur 33: Søknadsskjema for bestillinger.*

Restilling av arheid

Når skjemaet åpnes, vil foretaket få opp en liste over alle sine aktive saker. Ved å klikke på «lag bestilling av arbeid» (figur 34) sendes man direkte til søknadsskjema for bestilling av arbeid. 

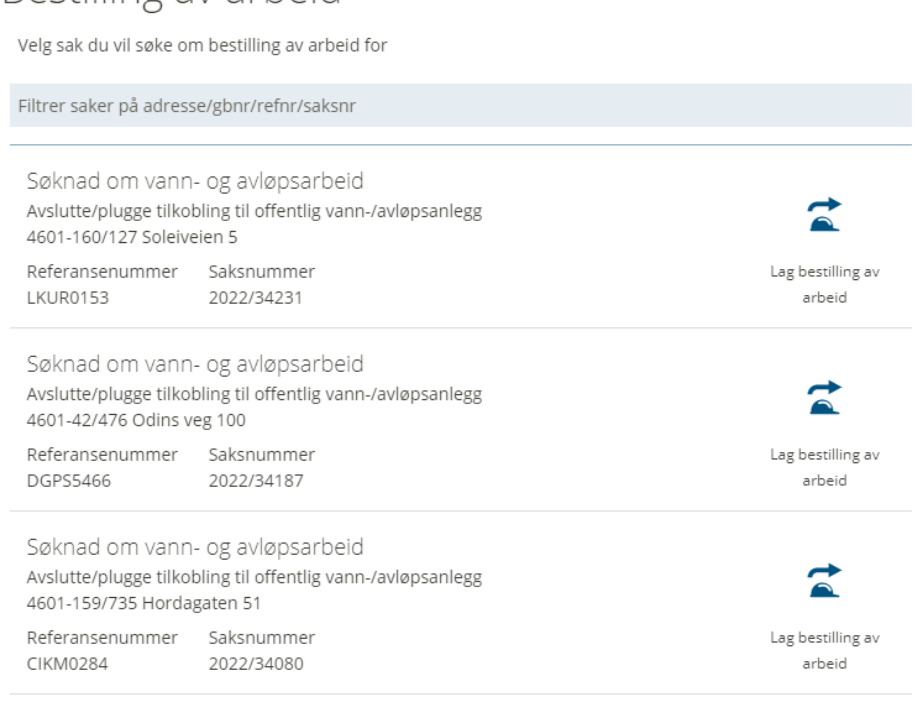

*Figur 34: Oversikt over aktive saker ved bestillinger.*

For bestillinger knyttet til søknadspliktige tiltak etter plan- og bygningsloven gjøres det oppmerksom på at det skal være gitt igangsettingstillatelse for tiltaket fra bygningsmyndighetene. I saker som

gjelder nye tilknytninger skal engangsavgiften være betalt. Dette er tiltakshavers ansvar å sikre, men foretaket har også et ansvar for å kontrollere at dette er utført ved innsendelse av bestilling. Nevnte akseptkriterier er ikke en endring av «gammel» praksis.

# Bestilling av arbeid

#### Type arbeid

Hva slags arbeid gjelder bestillingen?

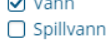

#### Tidspunkt

Oppgi dato og klokkeslett for ønsket utførelse av bestilling

Dato dd.mm.yyyy ■ 15.03.2023

hh:mm  $① 09:00$ 

Tidspunkt

NB: Tidspunkt må være minimum 3 dager etter søknad er sendt.

Oppgi dato og klokkeslett for foventet avsluttet tidspunkt

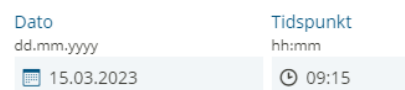

### Kontaktinformasjon

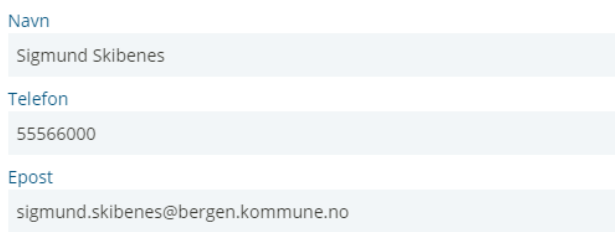

*Figur 35: Valg av ønsket tidspunkt for utførelse.*

Søknadsskjema for bestillinger vil også kreve at det velges en ledning/punkt for påkobling i det interaktive kartet, tilsvarende som for søknader om vann- og avløpsarbeid.

Den vedlagte situasjonsplanen skal være i henhold til en godkjent søknad eller rørleggermelding. Mindre justeringer kan godkjennes av saksbehandler hos Bergen Vann, mens vesentlige endringer må forventes å bli avslått med instruks om at dette sendes inn som reviderte planer.

Ved oppstartsdato har dette skjemaet en begrensning som gjelder kalenderen som benyttes for ønsket dato for utførelse (figur 35). Per tid tar ikke løsningen hensyn til hva som er virkedager og hva som er helgedager. Bestillinger skal sendes inn senest 3 virkedager i forkant av ønsket utførelsesdato. En må derfor være oppmerksom på dette når bestillinger sendes inn i tidsrommet onsdag-fredag. Dette er foretakets eget ansvar å ha oversikt over. I tillegg er det obligatoriske felter som må fylles ut som gjelder kontaktinformasjon til bestiller.

I likhet med de gamle skjemaene må det også vedlegges en situasjonsplan og det må opplyses om hvilke typer arbeid man ønsker å bestille utført av Bergen Vann.

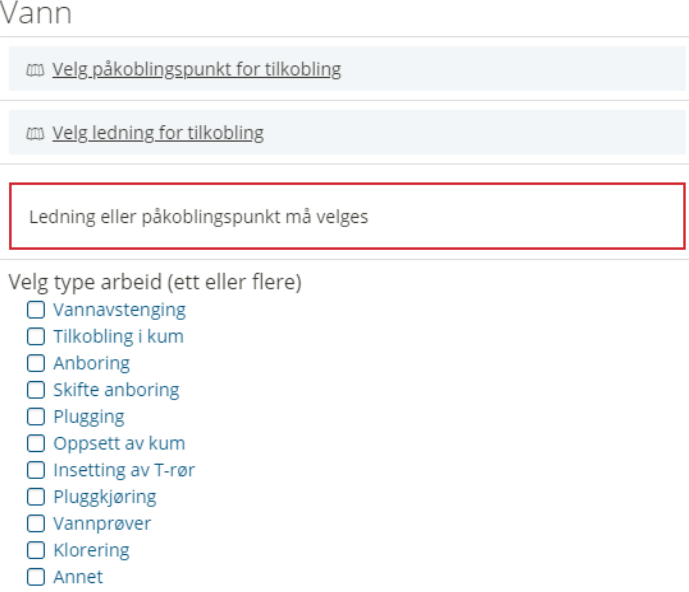

*Figur 36: Skjema for bestillinger - avkrysning av typer arbeid.*

Søknadsskjema for bestilling vil, tilsvarende som for andre skjemaer, gi en oppsummering av søknaden før den sendes inn. I tillegg er det en egen lenke til Bergen Vann sine hjemmesider hvor vilkår for bestillinger listes opp (figur 37).

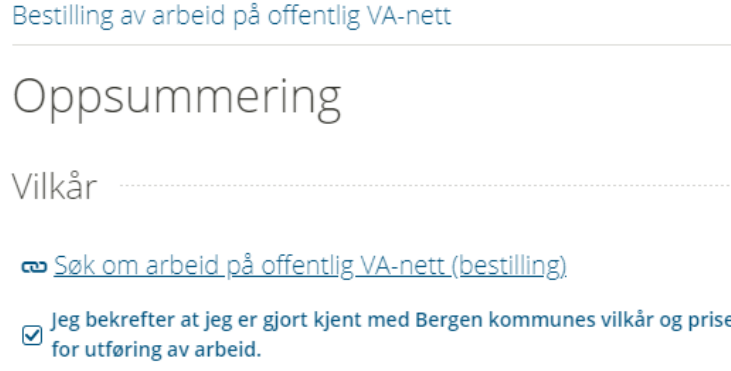

*Figur 37: Vilkår for bestillinger.*

Dersom akseptkriterier for bestillinger ikke er oppfylt ved innsendelse, må det påregnes at bestillingen blir avslått av Bergen Vann. En må da opprette ny bestilling via Entreprenørportalen med

komplettering av mangelfull bestilling. Avslåtte bestillinger genererer ikke automatisk en ny oppgave på foretakets oppgaveliste, etter at brevet er lest. I disse tilfellene må altså nytt skjema påbegynnes.

Ved godkjent bestilling (figur 38) får foretaket en oppgave – vis godkjent bestilling av arbeid, tilsvarende som for alle andre søknader.

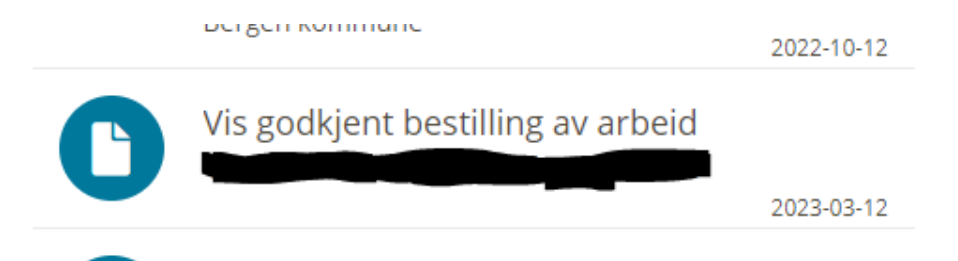

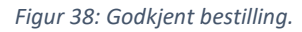

Når den godkjente bestillingen er lest, og oppgaven er fullført, forsvinner den fra oppgavelisten. For å finne igjen saksdokumentene for den godkjente bestillingen, må foretaket benytte seg av sitt eget arkiv («vis mine saker»).